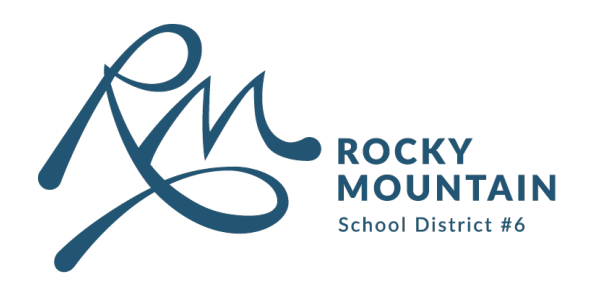

# How to Connect to BYOD Network

#### **Content**

## User Guide

#### 250 342 9243 x 4420 $\overline{\mathcal{L}}$

School District No. 6 Rocky Mountain Page 1

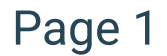

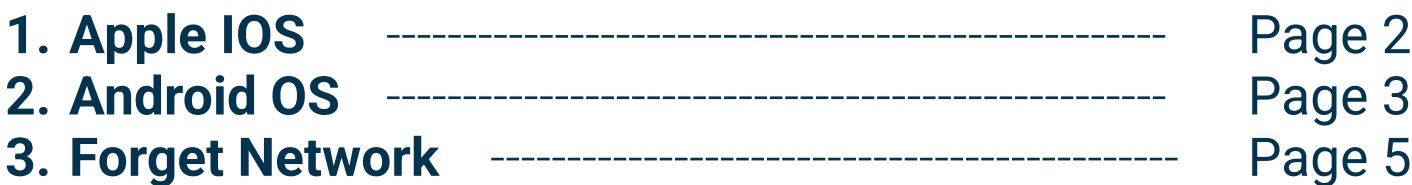

#### **Contact**

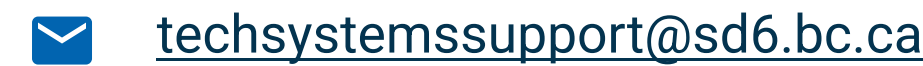

## Apple IOS

1 Navigate to Settings on your phone or Apple device.

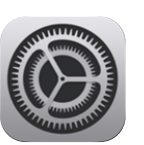

## 2 Go to Wifi Settings.

#### 3 Select SD6BYOD.

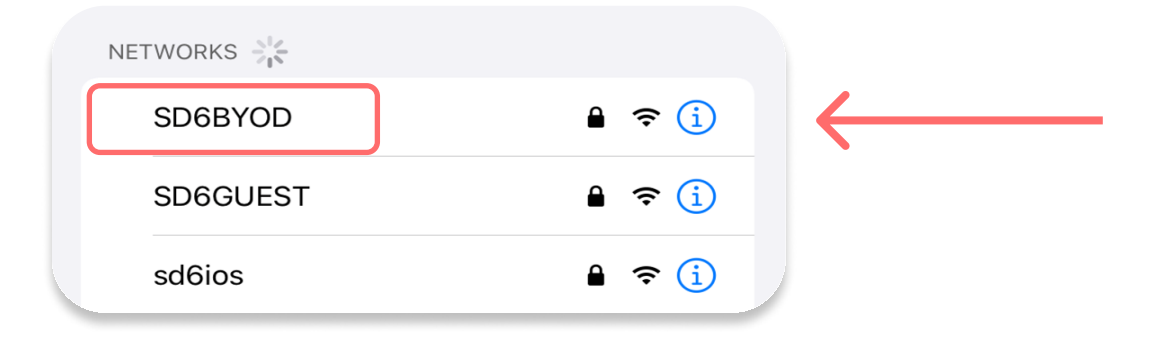

## 4 Type your SD6 username in the "Username" field.

## 5 Type your SD6 password in the "Password" field. Click Join.

## 6 When prompted, click Trust.

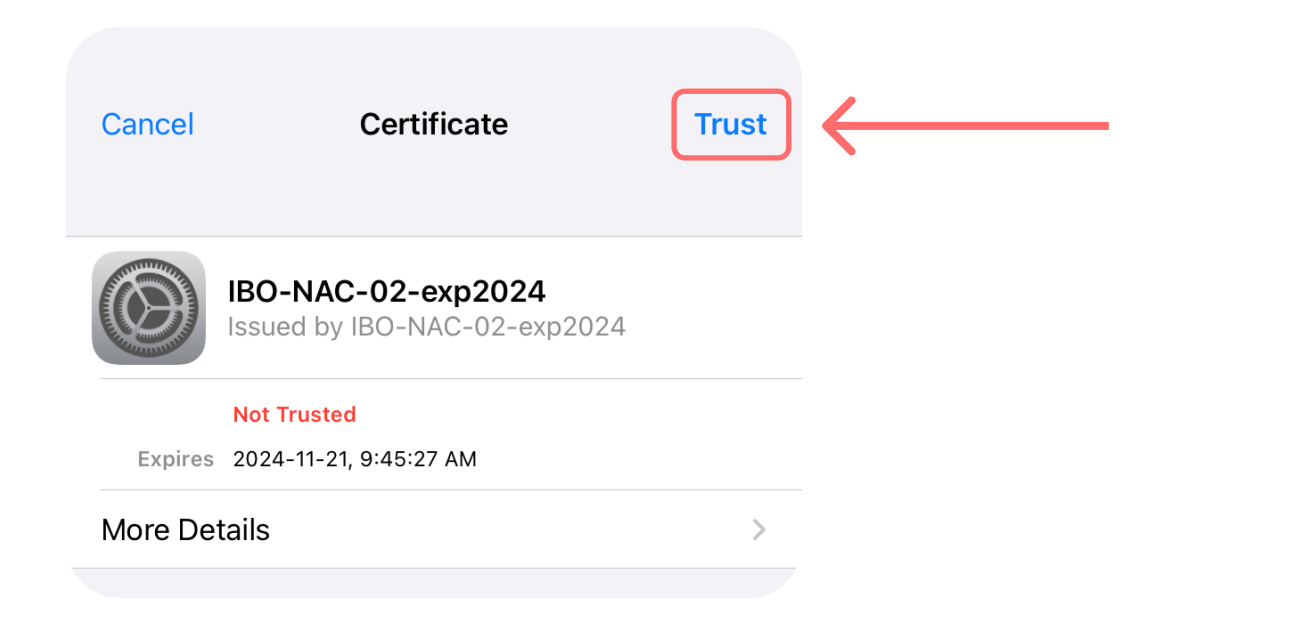

School District No. 6 Rocky Mountain Page 2

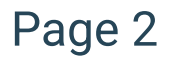

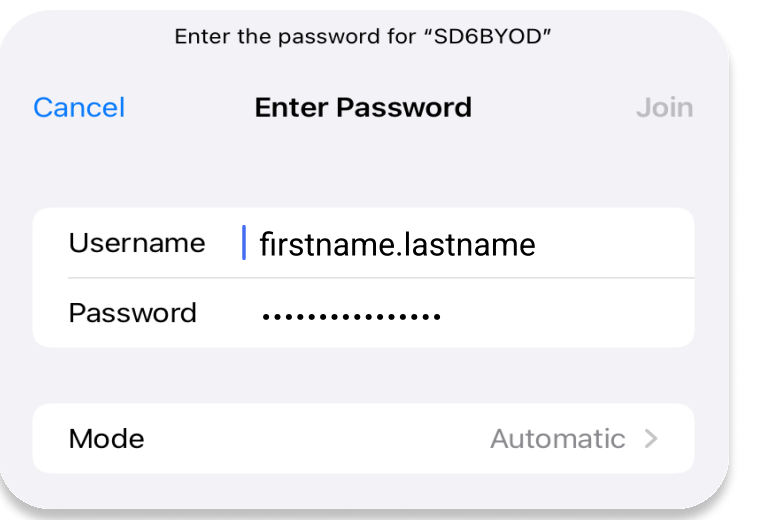

## Andriod OS

1 Navigate to Settings on your phone or android device.

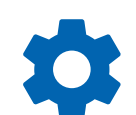

#### 2 Go to Wifi Settings.

## 3 Select SD6BYOD.

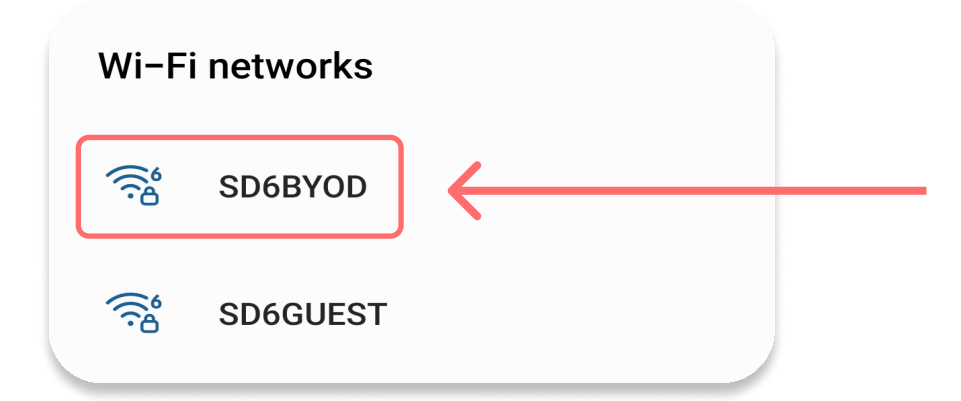

4 Type your SD6 username in the "Identity" field.

5 Type your SD6 password in the "Password" field.

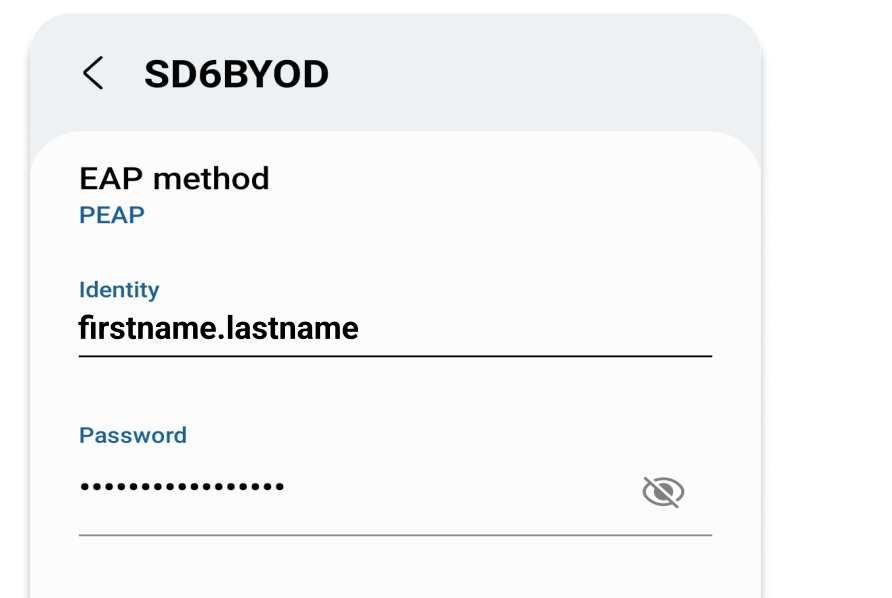

**CA** certificate **Select certificate** 

CA certificate must be selected.

Auto reconnect

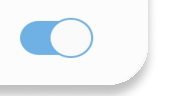

School District No. 6 Rocky Mountain Page 3

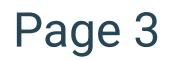

## 6 Click Select Certificate under the "CA Certificate" heading.

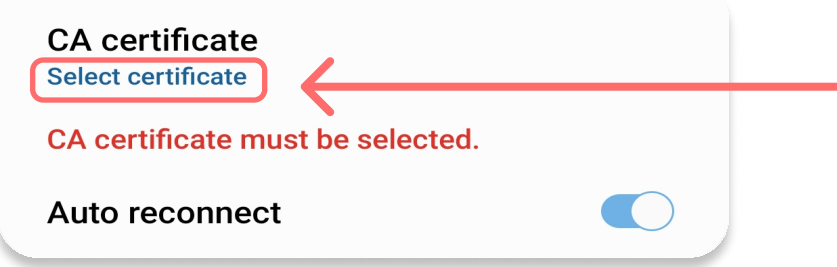

#### 7 Click Don't Validate.

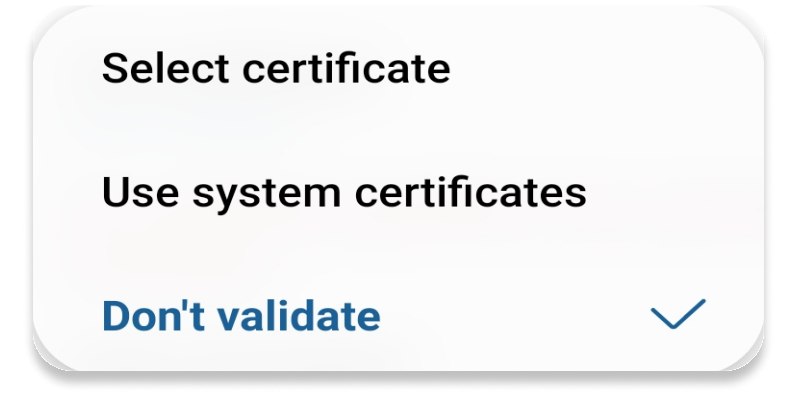

#### 8 Click Connect.

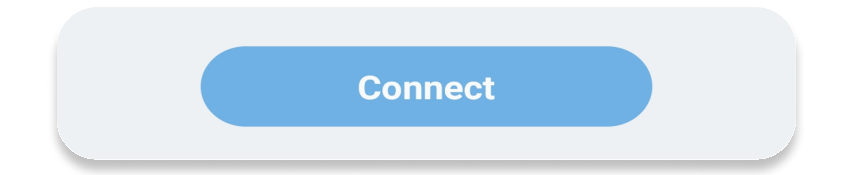

School District No. 6 Rocky Mountain Page 4

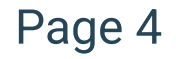

## Forget Network

If you have gone through the previous steps for your given device and are still not able to connect to the BYOD network, please forget the network and try again.

To forget the network:

1 Depending on your device's operating system, click either the  $\bigcap$  or  $\bigcap$  to the right of the BYOD Network.

If after forgetting the network and trying to connect again you are still unable to sign into BYOD, please contact Tech Systems Support.

School District No. 6 Rocky Mountain Page 5

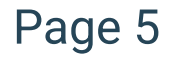

#### 2 Click Forget Network.

3 Attempt the previous steps (pages 2-4) for your given device.